# Mercedes-Benz

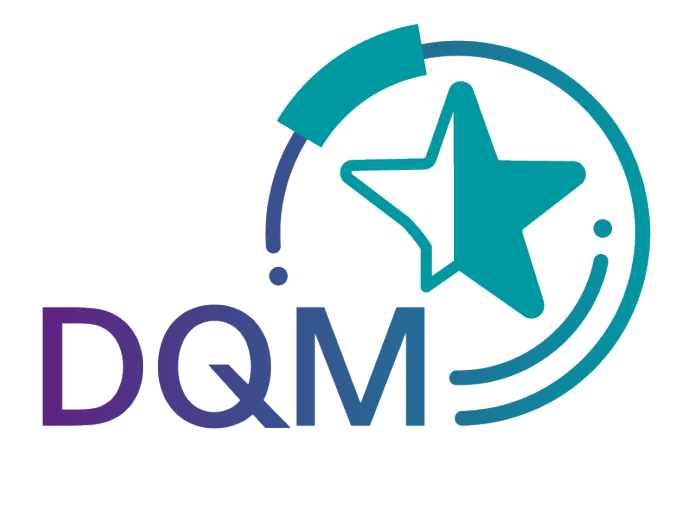

powered by  $T - S$ vstems

## DQM Benutzerhandbuch Teildokument:

# Qualitätswesen – Manuelle Lieferscheine (D500)

Kontakt: IBL Support Kontaktformular DQM

Stand: Dezember 2021

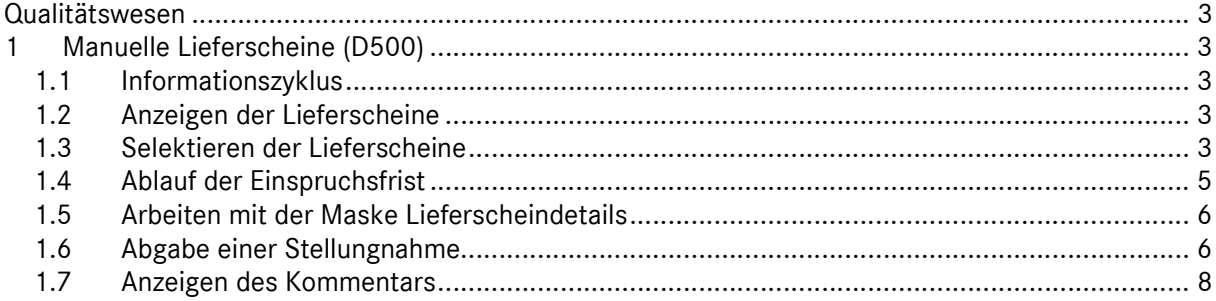

### Qualitätswesen

### 1 Manuelle Lieferscheine (D500)

Die Funktion Manuelle Lieferscheine dient zur Unterstützung des Informations- und Reklamationsprozesses im Rahmen der Belastung von manuell erfassten Lieferscheinen und Lieferscheinpositionen. Die durch Mercedes-Benz AG manuell erfassten Lieferscheine mit Lieferscheinpositionen, Packstückpositionen, Bemerkungstexten, etc. werden anschaulich dargestellt. Der Lieferant hat dadurch die Möglichkeit, Prozessmängel zu erkennen und für zukünftige Sendungen korrekte und zeitnahe Datenfernübertragung zu garantieren.

Die angezeigten Lieferscheine wurden alle manuell von Mercedes-Benz AG erfasst, da zum Zeitpunkt des Wareneingangs keine Lieferschein-DFÜ (DFÜ = Datenfernübertragung) vorlag.

Die Gründe für die manuelle Erfassung können folgende sein:

- Kein Versenden der DFÜ
- Zu spätes Versenden der DFÜ (LKW bereits im Werk!)
- Versenden an einen falschen Empfänger
- Versenden von fehlerhaften Daten, die nicht verarbeitet werden können
- DFÜ-Daten und Warenbegleitpapiere stimmen nicht überein

- Lieferschein-Nummer bzw. Referenzen aus den Dokumenten entsprechen nicht den DFÜ-Daten

#### 1.1 Informationszyklus

Manuell erfasste Lieferscheine werden am Folgetag im DQM über die Funktion Manuelle Lieferscheine angezeigt.

Der Lieferant hat die Möglichkeit, sich die manuell erfassten Lieferscheine anzeigen zu lassen, ggf. eine Stellungnahme abzugeben und sich den Kommentar der Mercedes-Benz AG anzusehen.

Über den Navigationspunkt "Eigene Einstellungen (1002)" hat der DQM-User die Möglichkeit sich ein Benachrichtigungsmail einzurichten.

#### 1.2 Anzeigen der Lieferscheine

Die Funktion Manuelle Lieferscheine beinhaltet eine Übersicht aller manuell erfassten Lieferscheine.

Es wird immer zuerst der aktuelle Belastungsmonat angezeigt.

#### 1.3 Selektieren der Lieferscheine

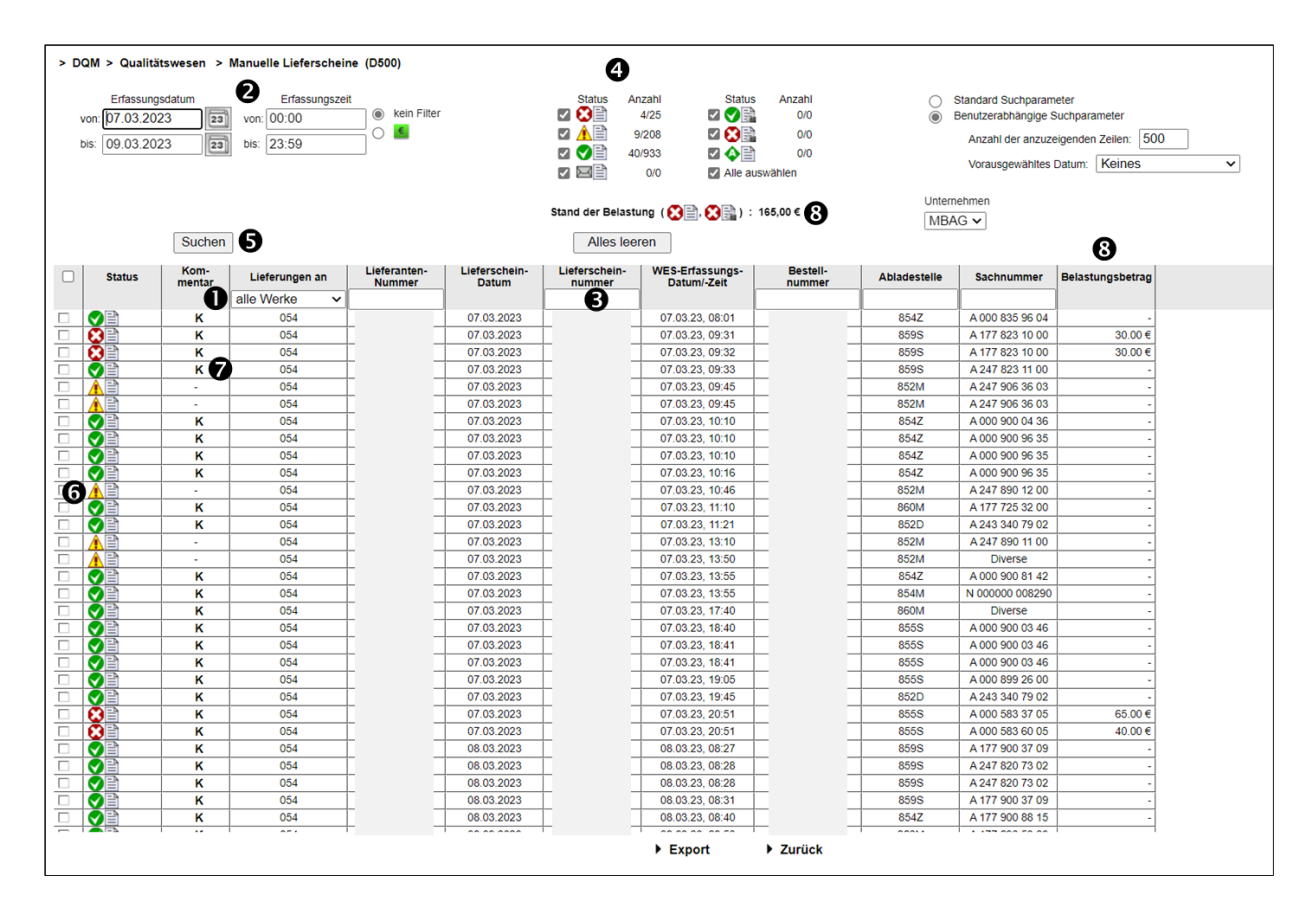

1. In dieser Zeile können die Suchkriterien eingegeben werden. Der Anwender kann die Suche auf das Werk und die Sendungsdaten (Lieferanten-Nummer, Lieferschein-Nummer, Bestell-Nummer, Abladestelle und Sachnummer) einschränken.

Hinweis: Wildcards/Platzhalterzeichen `\*` und `?` können in die Suchbedingungen mit eingebunden werden.

Die Spalten können von der Breite vergrößert oder verkleinert werden. Zusätzlich kann man mit einem Klick auf eines der Felder innerhalb der Auswahl-Zeile/Menü-Zeile die Anzeige sortieren. Es erscheint ein kleines Dreieck. Aufsteigend = das Dreieck zeigt nach oben oder Absteigend = das Dreieck zeigt nach unten

- 2. Hier kann der Zeitraum festgelegt werden, auf den sich die Suche beziehen soll. Das Datum wird in numerischer Form tt.mm.jj eingetragen oder über die Kalenderfunktion ausgewählt. Hierzu einfach auf das Kalendersymbol klicken und im Kalender das gewünschte Datum auswählen.
- 3. Zusätzlich kann eine bestimmte Lieferanten-, Lieferschein- oder Bestellnummer ausgewählt werden.
- 4. Durch Aktivierung der Kontrollkästchen kann nach Lieferscheinstatus selektiert werden. Dahinter erscheint in Klammer die Anzahl.
- 5. Nach dem Klicken auf den Button Suchen wird die Auswahl nach Erfassungsdatum und Erfassungszeit aufsteigend dargestellt.

Seite 4 von 8

Die Unterlagen sind urheberrechtlich geschützt. Jede Verwertung außerhalb der engen Grenzen des Urhebergesetzes ist ohne Zustimmung der Mercedes-Benz AG unzulässig.

- 6. Durch Anklicken des Symbols gelangt der Anwender in die Detailansicht des entsprechenden Lieferscheins.
- 7. Mit einem Klick auf das Symbol K wird der Kommentar der Mercedes-Benz AG angezeigt.
- 8. Hier wird der aktuelle zu belastende Betrag zu den selektierten Suchkriterien angezeigt. Ab dem Release DQM9.7 wird der Betrag auch im Suchergebnis in einer separaten Spalte angezeigt.

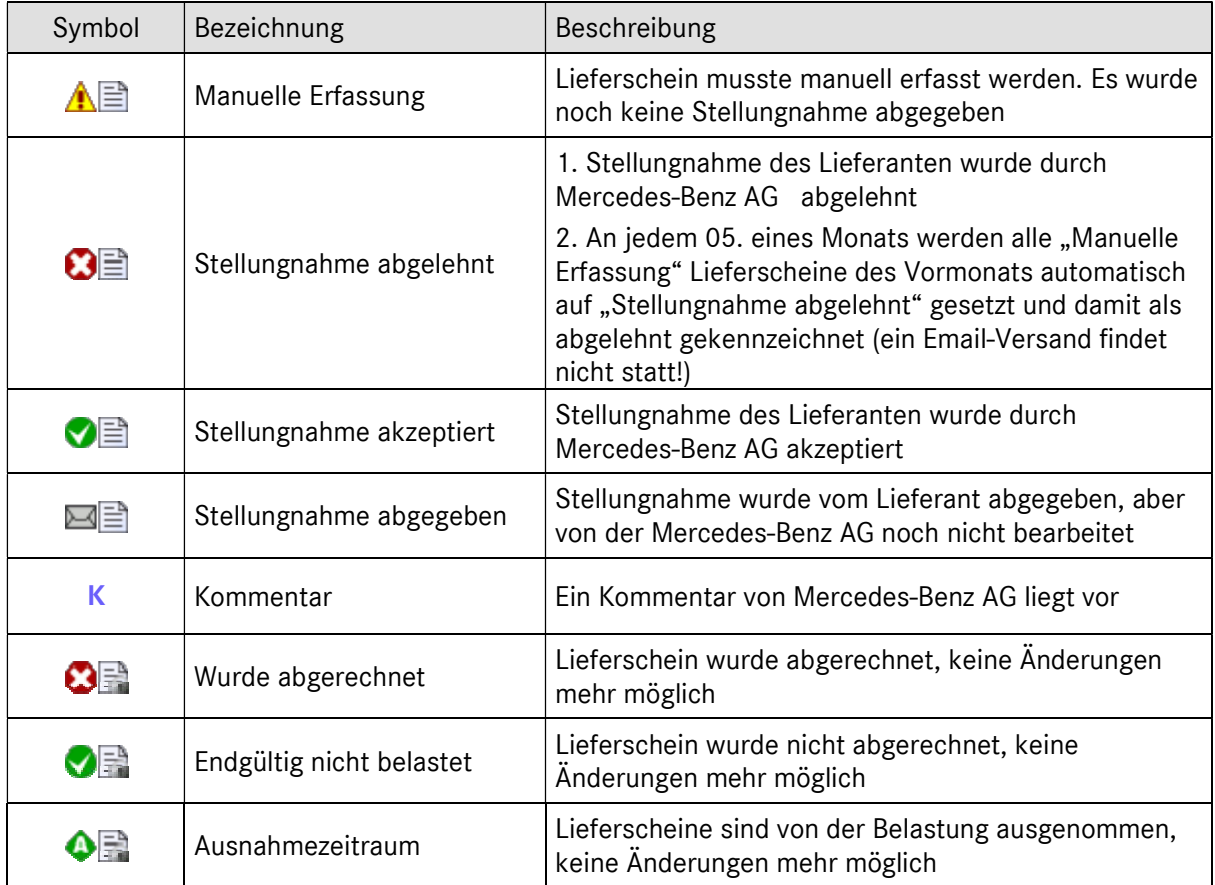

Kurze Erläuterungen der Lieferscheinstatus:

#### Hinweis:

Die Detailansicht ist bei allen Lieferscheinstatus möglich, eine Stellungnahme kann nur einmalig bei Status Manuelle Erfassung abgegeben werden.

#### 1.4 Ablauf der Einspruchsfrist

An jedem 05. eines Monats werden alle Lieferscheine im Status "Manuelle Erfassung" des Vormonats automatisch auf "Stellungnahme abgelehnt" gesetzt (ein separater Email-Versand findet nicht statt!).

#### 1.5 Arbeiten mit der Maske Lieferscheindetails

Diese Funktion ermöglicht es dem Anwender, die Lieferscheindetails (Lieferscheinposition, Packstückposition, Abladestelle, Bemerkungstext, etc.) anzuzeigen. Die dargestellten Angaben entsprechen dem Original-Lieferschein.

Die manuelle Erfassung des Lieferscheins kann bei Lieferscheinen mit Status Manuelle Erfassung mit einer Stellungnahme und Sendeprotokoll begründet werden.

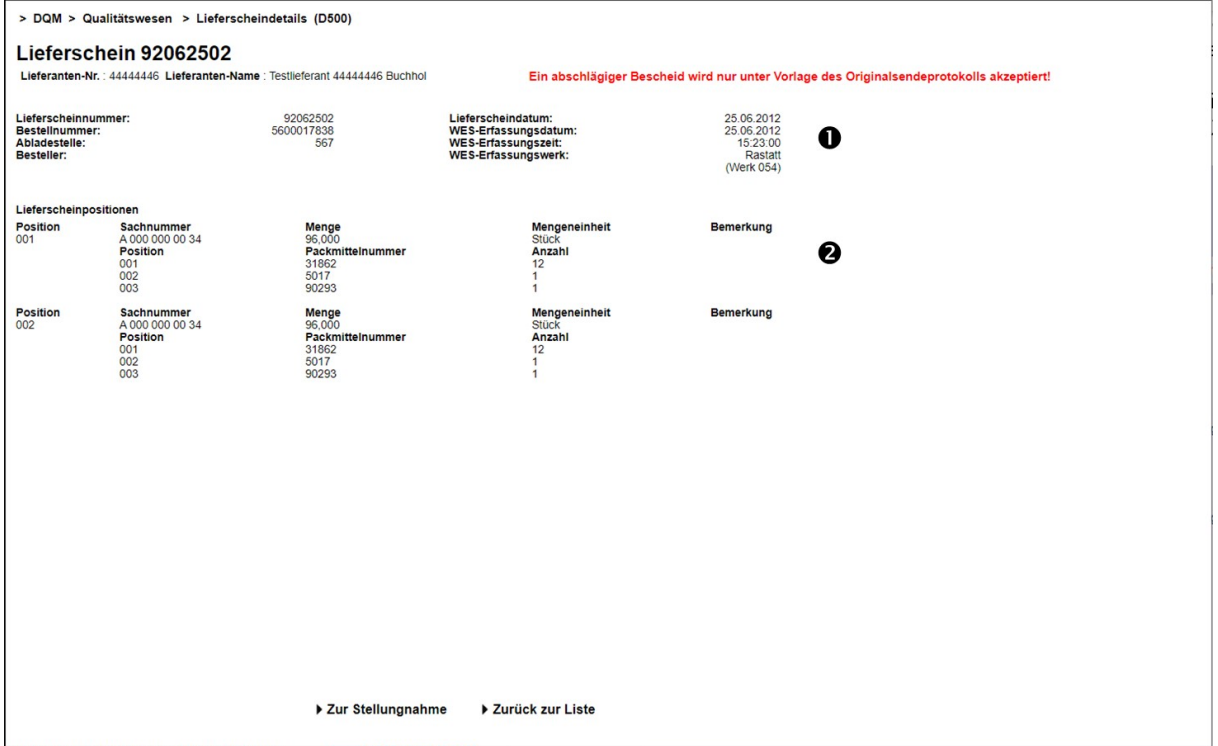

- 1. WES-Erfassungsdatum und WES-Erfassungszeit entsprechen dem Zeitpunkt des Wareneingangs im jeweiligen WES-Erfassungswerk. (WES = Wareneingangssystem)
- 2. Hier werden die detaillierten Angaben des Original-Lieferscheins dargestellt.

Es werden zwei Funktionen zur Verfügung gestellt:

- Zur Stellungnahme Zu dem angezeigten Lieferschein kann eine Stellungnahme abgegeben werden.
- Zurück zur Liste

Über die Funktion Zurück zur Liste kann zur Lieferscheinliste zurückgesprungen werden.

#### 1.6 Abgabe einer Stellungnahme

Der Inhalt des Freitextfelds und ggf. das Attachement werden nach Ausführen der Funktion Stellungnahme senden an eine Emailadresse versandt. Danach erfolgt ein Rücksprung zur Lieferscheinliste.

Seite 6 von 8 Die Unterlagen sind urheberrechtlich geschützt. Jede Verwertung außerhalb der engen Grenzen des Urhebergesetzes ist ohne Zustimmung der Mercedes-Benz AG unzulässig.

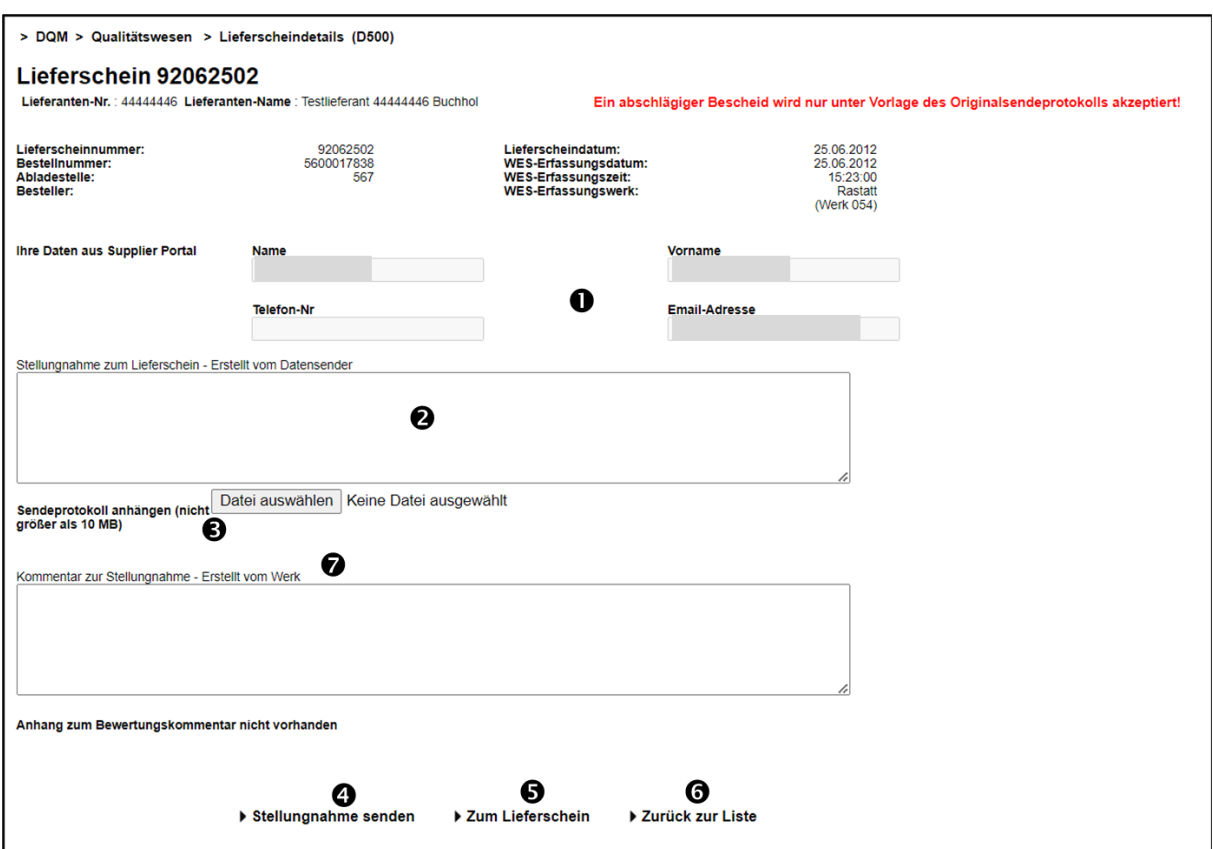

- 1. Hier werden die Kontaktdaten aus dem globalen Mercedes-Benz AG Lieferanten-Portal (http://supplier.mercedes-benz.com) übernommen. Hinweis: Sollten die Kontaktdaten nicht korrekt sein, bitte über das Lieferanten-Portal ändern.
- 2. Im Feld Stellungnahme kann ein Freitext eingegeben werden. Nutzer der Lieferscheinerfassung via DQM, können hier die Sendezeit und das Sendedatum angeben.
- 3. Nach Auswahl der Funktion Sendeprotokoll anhängen kann über einen Dateibrowser die anzuhängende Datei ausgewählt werden. Sollen mehrere Dateien angehängt werden, dann müssen diese vorher in einem Archiv zusammengefasst werden.

Ein Sendeprotokoll muss immer die folgenden Angaben enthalten:

- Lieferscheinnummer
- Sendedatum
- Sendezeit
- Empfänger-Werk (Werksnummer und/oder Werksname)
- Bei Lieferschein-DFÜ via DQM genügt der DFÜ-Warenbegleitschein
- 4. Ausführen durch Klick auf den Link Stellungnahme senden.
- 5. Über die Funktion Zum Lieferschein kann zu den Lieferscheindetails zurückgesprungen werden.

Seite 7 von 8 Die Unterlagen sind urheberrechtlich geschützt. Jede Verwertung außerhalb der engen Grenzen des Urhebergesetzes ist ohne Zustimmung der Mercedes-Benz AG unzulässig.

- 6. Über die Funktion Zurück zur Liste kann zur Lieferscheinliste zurückgesprungen werden. Es findet keine Sicherheitsabfrage statt (falls der Anwender Text eingegeben oder ein Attachment ausgewählt haben sollte).
- 7. Hier wird nach Bearbeitung der Stellungnahme der Kommentar angezeigt.

#### 1.7 Anzeigen des Kommentars

- Nach Überprüfung der Stellungnahme durch die Mercedes-Benz AG wird an die hinterlegte Emailadresse eine Informationsemail an den Lieferanten verschickt.
- Es erfolgt eine Statusänderung des Lieferscheins auf "Stellungnahme abgelehnt" bzw. "Stellungnahme akzeptiert".
- Sobald ein Kommentar vorhanden ist, wird ein K in der Spalte Kommentar angezeigt. Durch Klicken auf das Symbol wird ein Popup-Fenster geöffnet, in dem der Kommentar dargestellt wird.

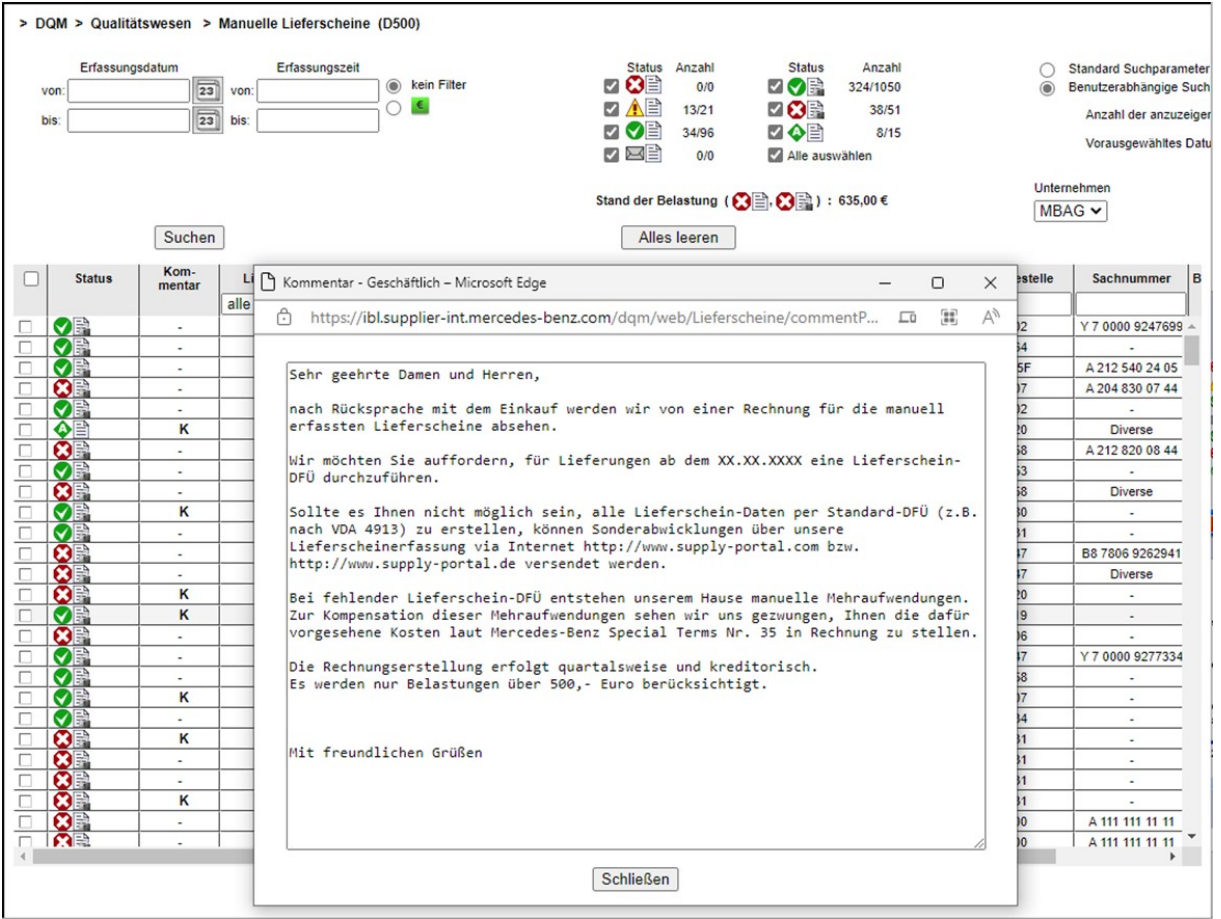